# *nccad23 Update-Information Nr. <sup>5</sup>* 28.09.23 D.Böhm

### *Leiterplatten – entwerfen und fräsen*

In der Elektronik werden immer wieder einzelne Leiterplatten gebraucht. Sei es für Versuchsaufbauten im Labor oder in der Ausbildung oder für einfache Schaltungs-Erweiterungen oder... Es gibt viele Anwendungsbeispiele. In allen nccad-Versionen gab es dazu Funktionen, aber in *nccad23* ist ein großer Forschritt eingebaut. Dazu im Einzelnen....

Oft geht es schon los mit der Auswahl des Rohmaterials und den Grundeinstellungen. So finden Sie im Ordner *030\_Examples* eine **Vorlage zur Europakarte** und bei der Werkstück-Einstellung kann auf das **Rastermaß nach Zoll** aufgebaut werden.

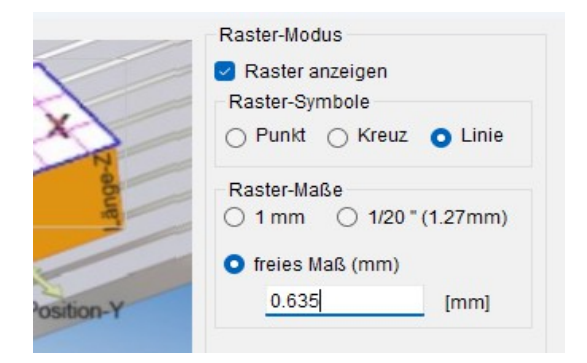

**CAD Sonder-Teile** 

 $\mathbb{E}$ 工口回

**CAD Figuren** 

Hilfsmittel

**Fang/Raster**  $A_{\text{B}}$   $A_{\text{B}}$ 

蹤

0 O

 $(2)$ 

ż

¥

×

 $\overline{O}$ 

Mit dem Start einer CAD/CAM-Datei verlangt *nccad23* die Eingabe des Werkstücks im Fenster *Zeichenfläche/Werkstückabmessungen Fräsen*, z.B. für eine Europakarte X=160, Y=100, Z=1.5 mm

Beim **Rastermodus** kann Linie (Vergleich Millimeterpapier) empfohlen werden und als **Raster-Maß** das freie Maß 0.635 = 1/40 Zoll. Dieser Wert wird automatisch auch als Fang-Einstellung übernommen.

Ein Blick auf die Raster- und Fang-Einstellung lohnt sich, wie das Bild zeigt. Innerhalb dieser Einteilung werden in einer Gruppe (hier Gruppe 2) **Punkte für Bohrungen** bzw. Löt-Pad´s (Lötaugen) gezeichnet und **Geraden oder Polyline´s für die Leitungsverbindungen** gezeichnet – entsprechend der Bauteile-Anordnung und dem Schaltplan.

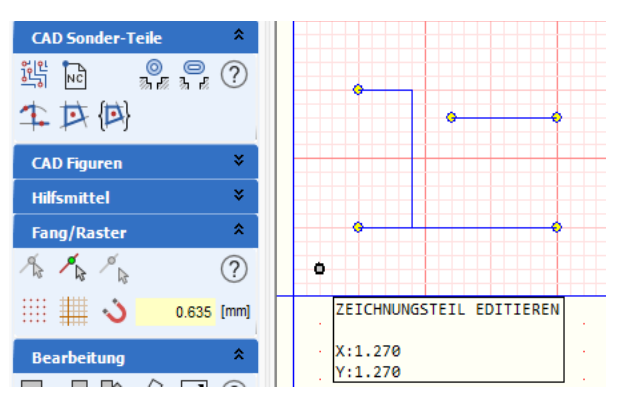

Die Funktion LEITERBAHN wird aufgerufen und eine Leiterbahn mit der Maus angeklickt (alles rot). Ein Fenster *Dateneingabe* ermöglicht detailierte Angaben für Bahn, Pad und Bohrung, dazu gibt es Vorschläge.

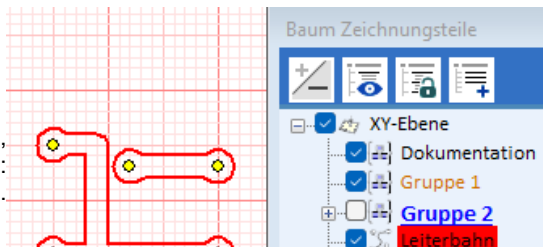

**VEL** Bohrungen

Nachdem die Dateneingabe mit OK bestätigt wurde, generiert *nccad23* automatisch 2 neue Gruppen: Leiterbahn und Bohrungen.

[mm]

[mm]

Pre-Set 1

Bahnbreite

ø Lötauger

 $mm$ 

1.270

 $2520$ 

Dateneingabe akt. Einstellungen

Bahnbreite

ø Lötaugen

1.270

 $2000$ 

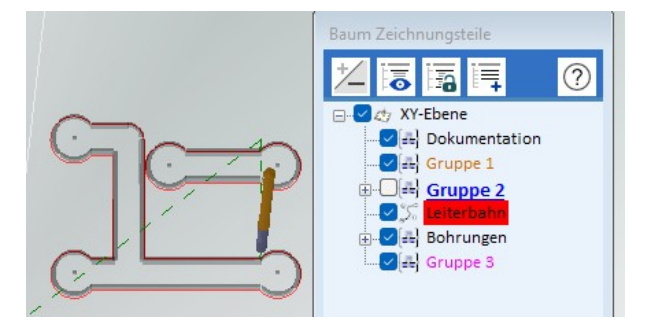

In der Prozesskette wird **CAM** gewählt, und nacheinander für Leiterbahn und Bohrungen eine sinnvolle **Technologie** angegeben. **Leiterbahn z.B**.: Bahn geschlossen, außen, Gravierstichel 0.2mm, Vorschub je nach Frässpindel.

**Bohrungen z..B**.: Bohrzyklus ohne Spanbruch, Bohrer nach Bedarf z.B. 1mm, Vorschub je nach Frässpindel.

Ein **Werkzeugwechsel** ist meist nicht zu vermeiden. Im NC-Programm ist klar zu erkennen: Beim ersten Punkt – Spindel aus, Z hoch für W`Wechsel, Handsteuerung bleibt aktiv (M06 D...), evtl. den Z-Nullpunkt neu einlernen. Dann erst muss mit **Strg + F** die **Fortsetzung** des Programms gestartet werden.-

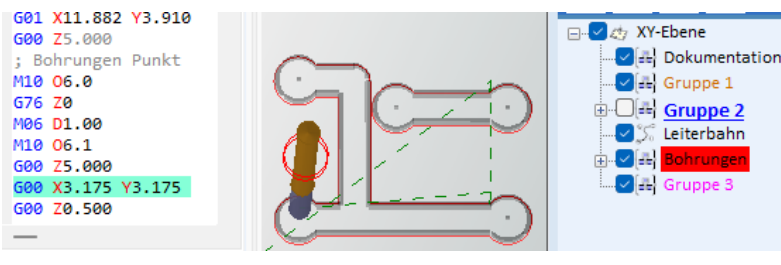

Computersysteme für technische Anwendur

#### *Leiterplatten und SMD-Bauteile*

Sie müssen nicht unbedingt Punkte (Bohrungen) angeben und die Pad´s können beliebige Formen haben, wie sie z.B. für **SMD-Bauteile** erforderlich sind. Trotzdem erzeugt die Funktion LEITERBAHN automatisch Isolierbahnen für das Fräsen von Leiterplatten. Dazu für das Verständnis ein **Grundlagen-Beispiel**...

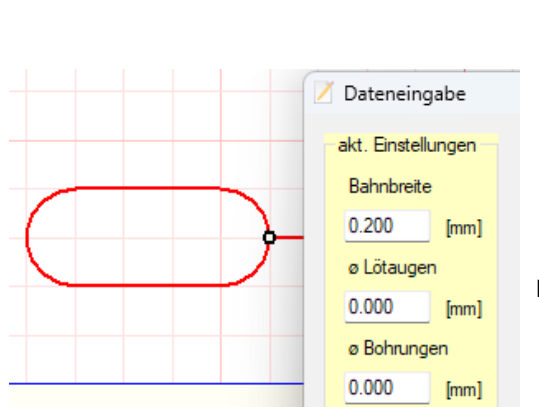

Sie zeichnen besondere Pads und die Verbindung in Gruppe2 ZEICHNUNGSTEIL EDITIEREN Rechteck4.Punkt X:5.080  $Y:1.270$ 

Beim Aufruf der Funktion LEITERBAHN wählen Sie nur eine kleine Bahnbreite.

Es entstehen mehrere Bahnen, durch Berühren werden sie grün. Durch die Funktion DGRUPPIEREN werden sie zu **Umrissen**.

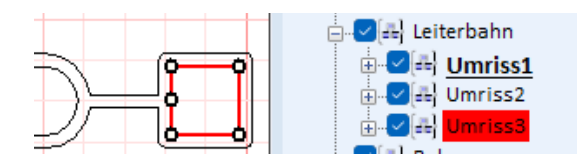

? **Dokun** SELEKTIERTE OBJEKTE DEGRUPPIEREN

×

Die Umrisse 2 und 3 müssen gelöscht werden.

Umwandlung

Nur der Umriss1 wird für das Fräsen der Isolierbahn gebraucht. Er wird innerhalb von CAM mit Technologie versorgt und mit der CNC-Maschine gefräst

#### *Symbolbibliotheken*

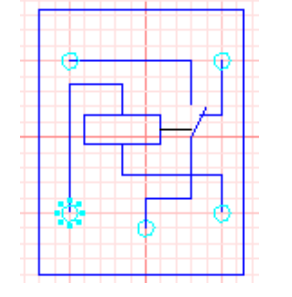

Gerade für die **Elektronik-Anwendungen** werden interessante Symbole mitgeliefert. Im Bereich Ausbildung hat sich die Symbol-Bibliothek **Elektronik T35** bewährt. Sie verbindet das Symbol eines Bauteil mit seinen Rastermaßen, der Entwurf der Leiterplatten wird besonders transparent.

**Das Beispiel** zeigt zum Einen das Schaltsymbol eines Relais und zum Anderen die Anschluss-Positionen eines realen Relais (cyan-Kreise) im Rastermaß, dort müssen Pads (Lötstellen) entstehen.

iet

Der **Einfügepunkt** ist besonders gekennzeichnet (cyan-Kreis gestrichelt).

## *Wussten Sie schon ? Zeichnungsteil mehrfach positionieren*

Sie wollen ein gleiches Z´teil mehrfach an verschiedenen Positionen in der Zeichenfläche einfügen, also genau wie **Kopieren** nach … nach … nach …. So geht es:

**1.** z.B. Kreis wählen.... **2.** Mittelpunkt klicken + rechte MT, Radius eingeben + OK ... **3.** Kreies positionieren, ESC=Ende

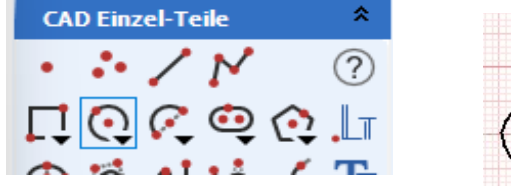

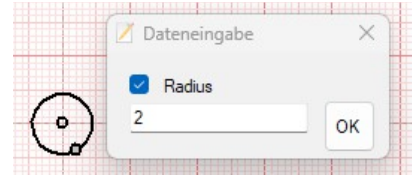

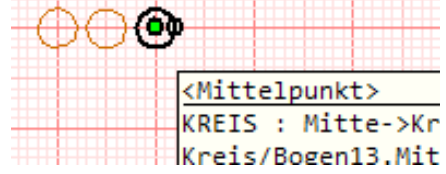

## *Wussten Sie schon ? UpdateInfos erreichbar*

Im Download-Bereich unserer HomePage wird mit jedem Update auch eine **PDF-Datei** angeboten, die die wesentlichen Neuerungen dieses Updates in Wort und Bild ausfühlich darstellt, nur – sie wird vielfach übersehen. Ab Ende September sind dies PDF-Dateien auch innerhalb von *nccad23* über das **Menü Hilfe** erreichbar.

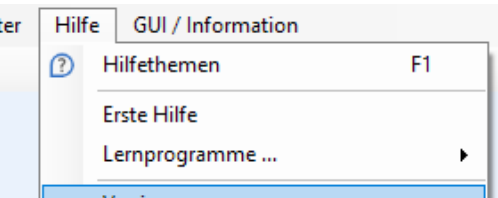